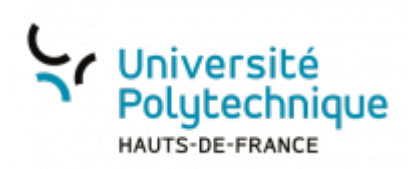

# **Activer la double authentification avec ESUP OTP**

## **Générer le premier code**

- Rendez-vous sur **<https://mfa.uphf.fr>**
- Cliquez sur le bouton **SE CONNECTER**

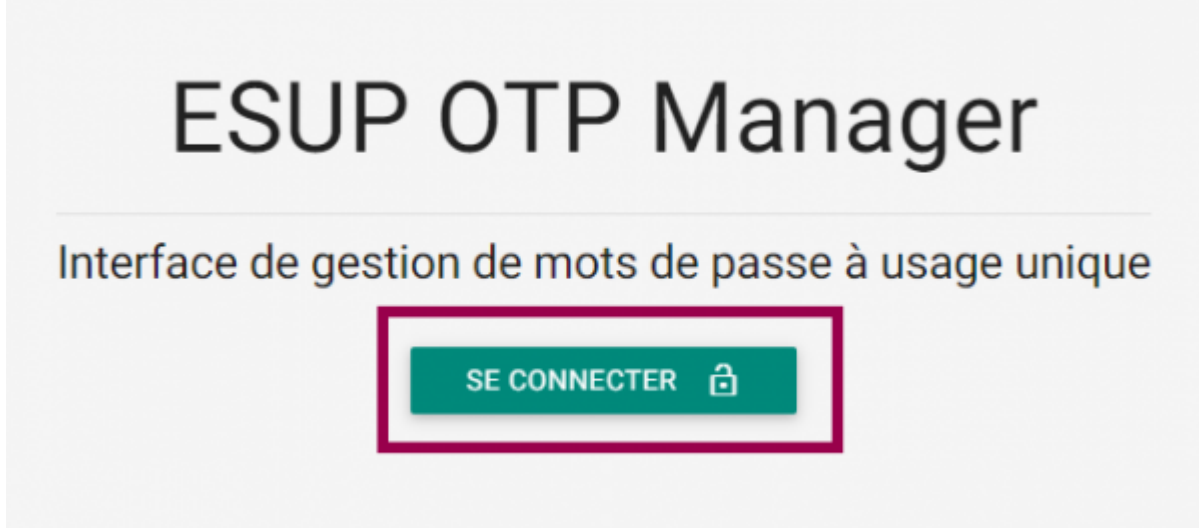

Dans le volet de gauche, cliquez sur **PRÉFÉRENCES** pour déplier le menu

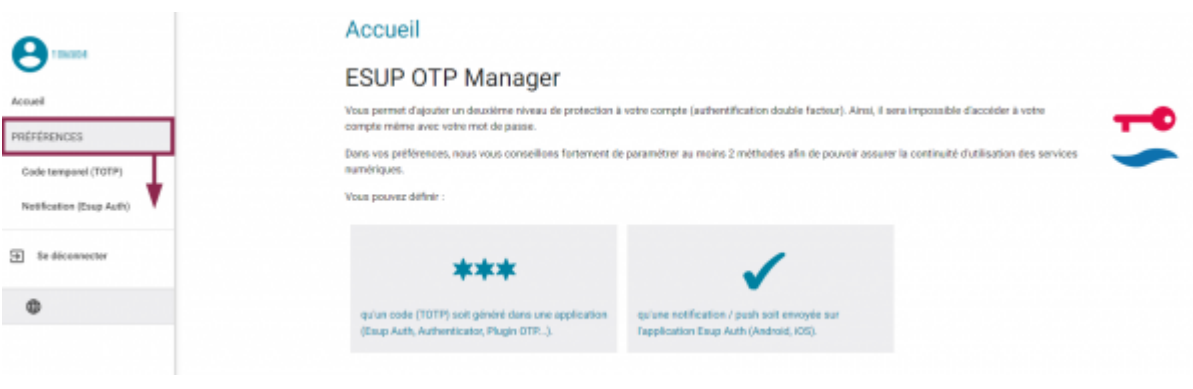

Cliquez sur **Code temporel (TOTP)**

Last<br>update:<br>2024/03/22 outils:securite\_et\_reglementation:esup\_otp:1\_activer\_la\_double\_authentification\_avec\_esup\_otp https://www.uphf.fr/wiki/doku.php/outils/securite\_et\_reglementation/esup\_otp/1\_activer\_la\_double\_authent

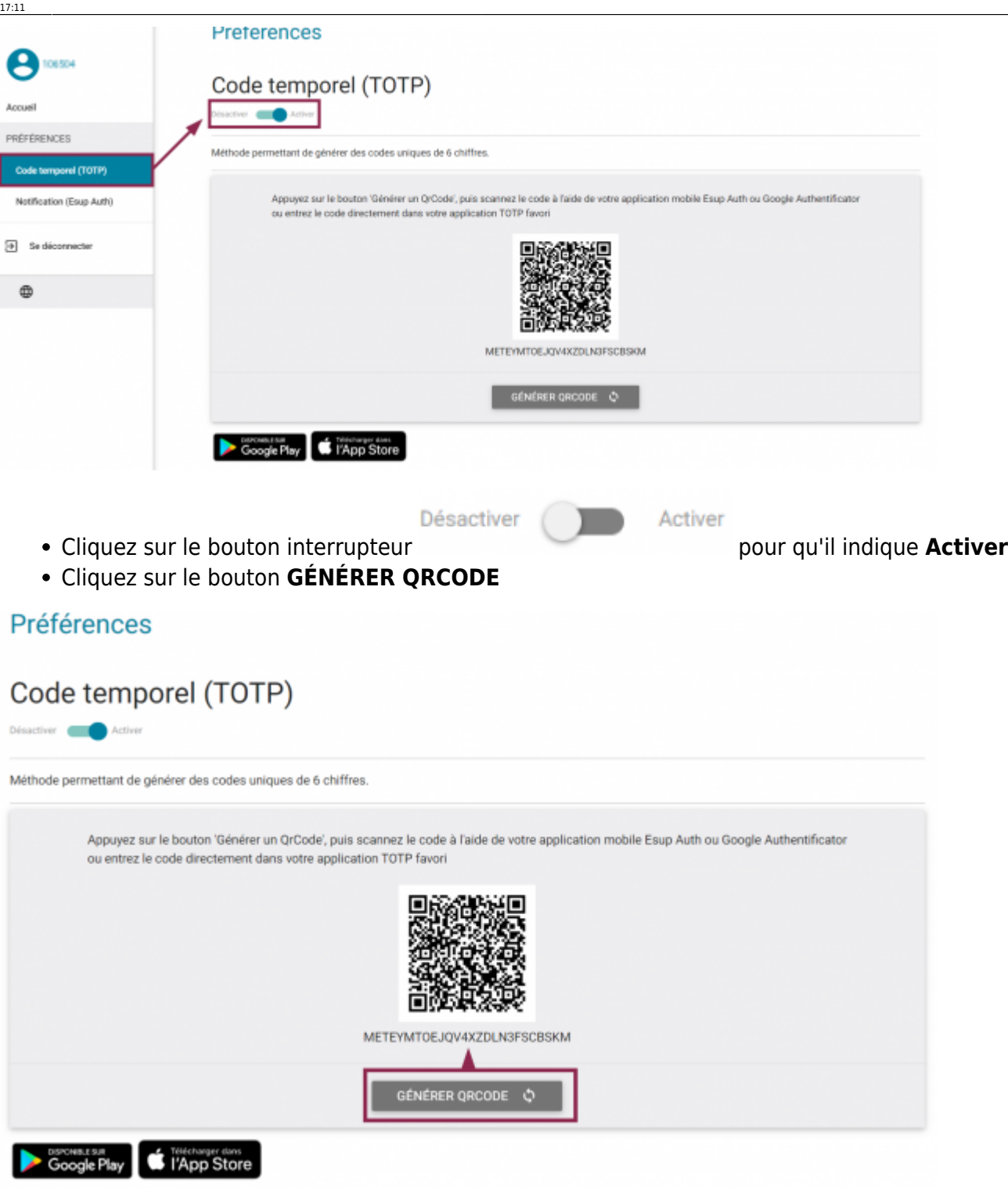

- Copiez le code ainsi généré
	- o Il s'agit du code long généré en dessous du QR Code.

## **Générer le deuxième code**

- Lancez l'application **WinAuth** qui se trouve sur votre ordinateur
	- o Si vous de disposez pas de cette application sur votre machine, vous pouvez la télécharger **[ici](https://winauth.github.io/winauth/download.html)**

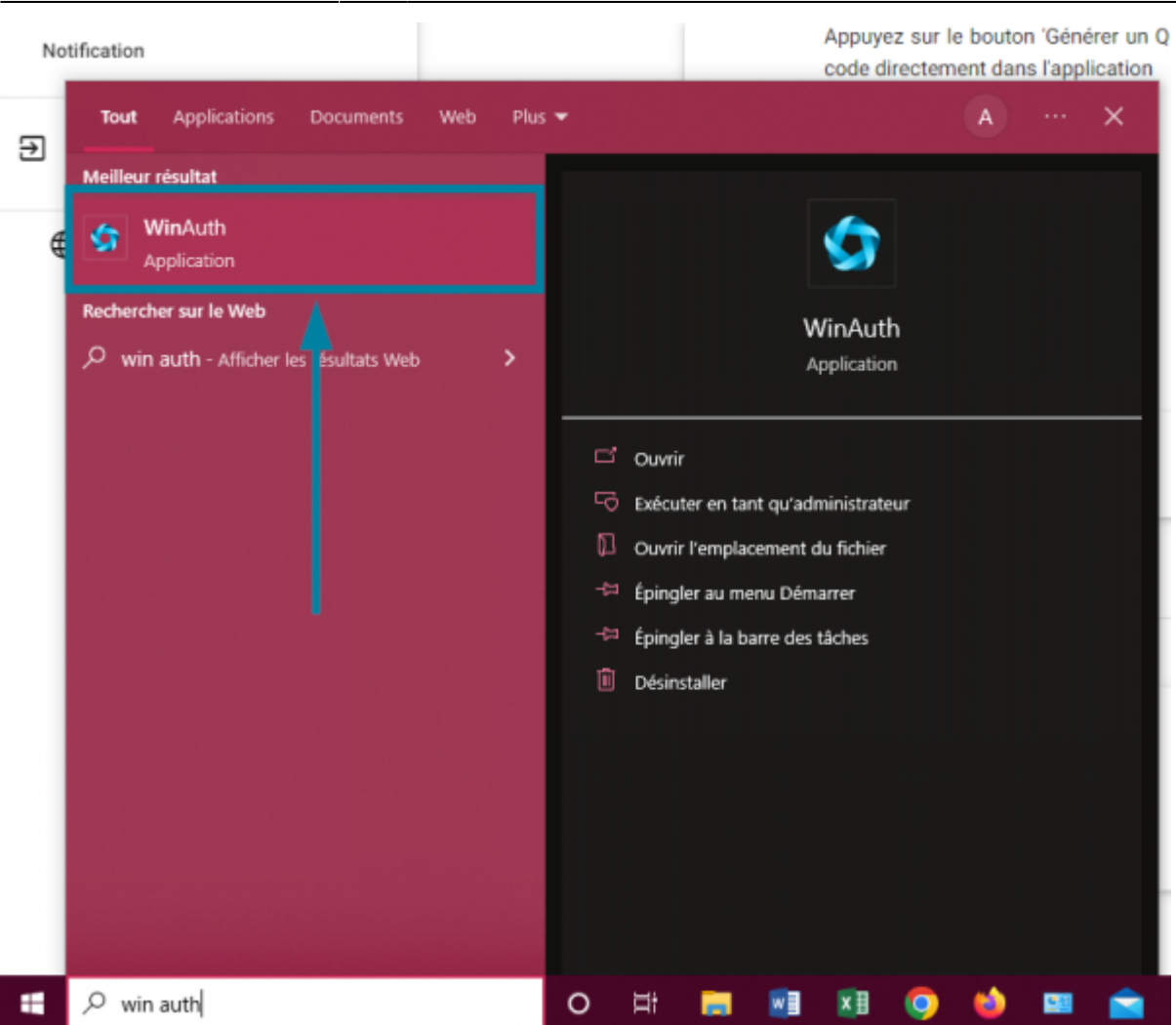

Cliquez sur le bouton **Add**

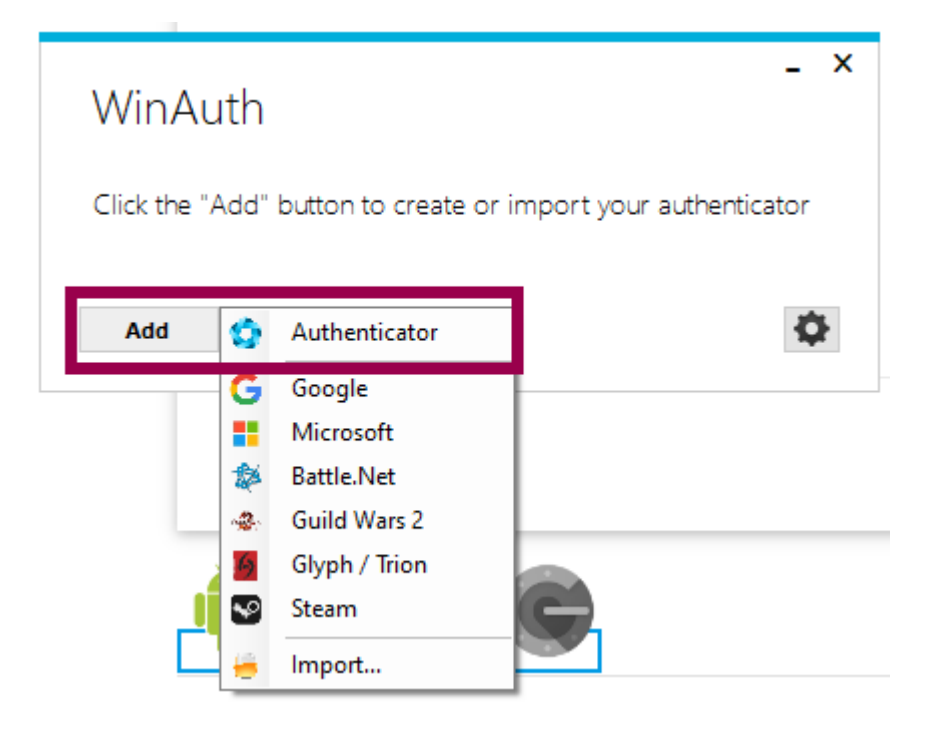

Sélectionnez **Authenticator**

Last update:<br>2024/03/22 outils:securite\_et\_reglementation:esup\_otp:1\_activer\_la\_double\_authentification\_avec\_esup\_otp https://www.uphf.fr/wiki/doku.php/outils/securite\_et\_reglementation/esup\_otp/1\_activer\_la\_double\_authentifica 17:11

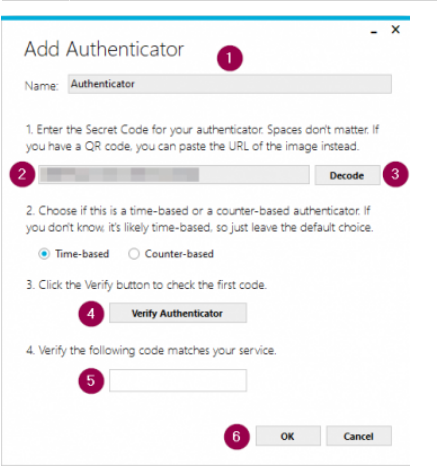

- 1. Entrez un nom
- 2. Collez le code long généré précédemment
- 3. Cliquez sur le bouton **Decode**
	- C'est tout à fait normal si vous avez l'impression qu'il ne se passe rien, l'application a quand même validé votre action
- 4. Cliquez sur le bouton **Verify Authenticator**
- 5. L'application vous génère un code qui change toutes les 30 secondes
	- Vous n'avez pas besoin de noter le code maintenant
- 6. Cliquez sur le bouton **OK**
- Cliquez sur la case à gauche de **Protect my own password** pour la décocher Il se peut que cette fenêtre ne s'affiche pas, ce n'est pas un soucis. Dans ce cas, passez simplement à la prochaine étape de la procédure.

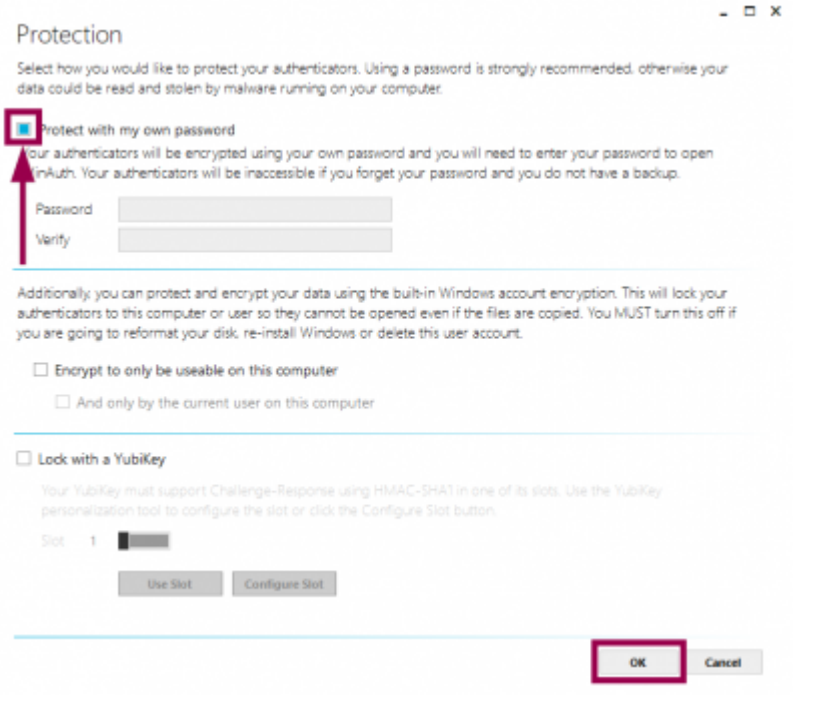

Cliquez sur le bouton **OK**

#### **Utiliser WinAuth pour s'authentifier**

- Lorsque un code de double authentification vous est demandé, ouvrez **WinAuth**
	- Si vous de disposez pas de cette application sur votre machine, vous pouvez la télécharger **[ici](https://winauth.github.io/winauth/download.html)**
- Sur **WinAuth**, Cliquez sur l'icône pour générer un code

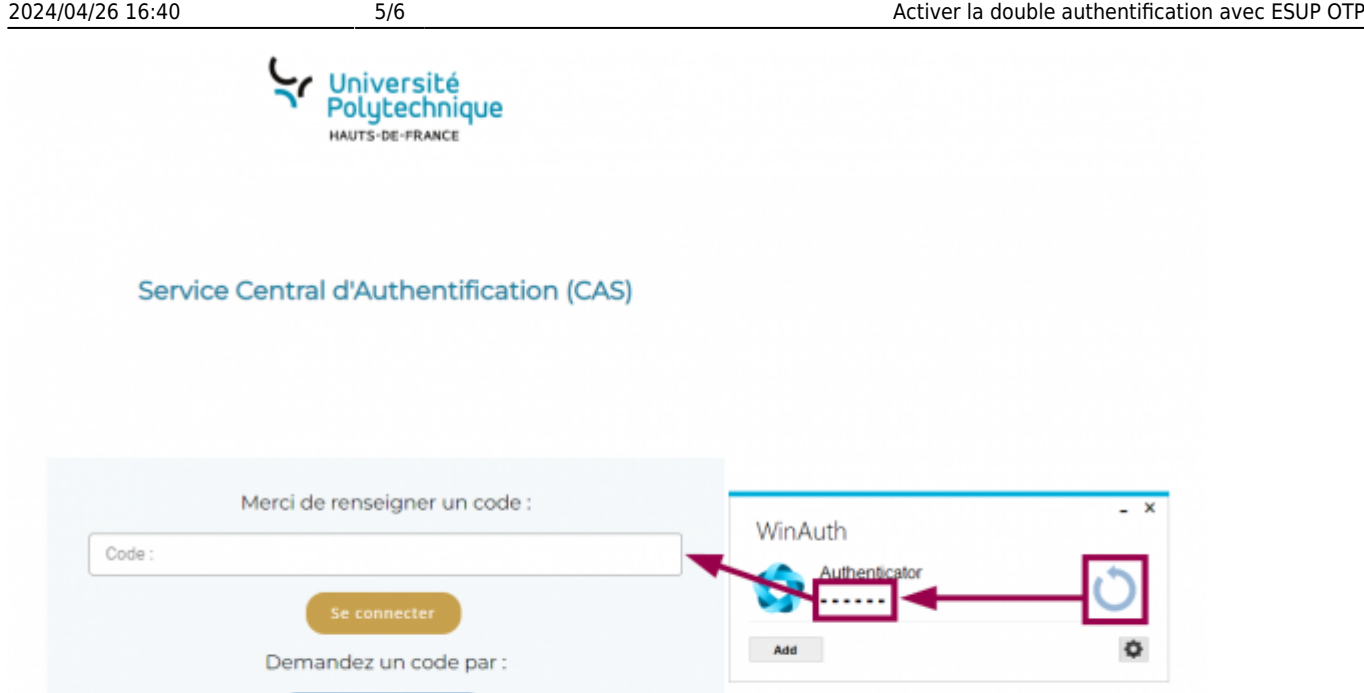

- Entrez le code généré dans le champ **Code :** sur la page du **Service Central d'Authentification** et cliquez sur le bouton **Se connecter**
	- Le code dure seulement 30 secondes, après ce délai recliquez sur l'icône pour générer un nouveau code

**Voilà**, vous avez bien activé **ESUP OTP**

SMS (durée limitée)

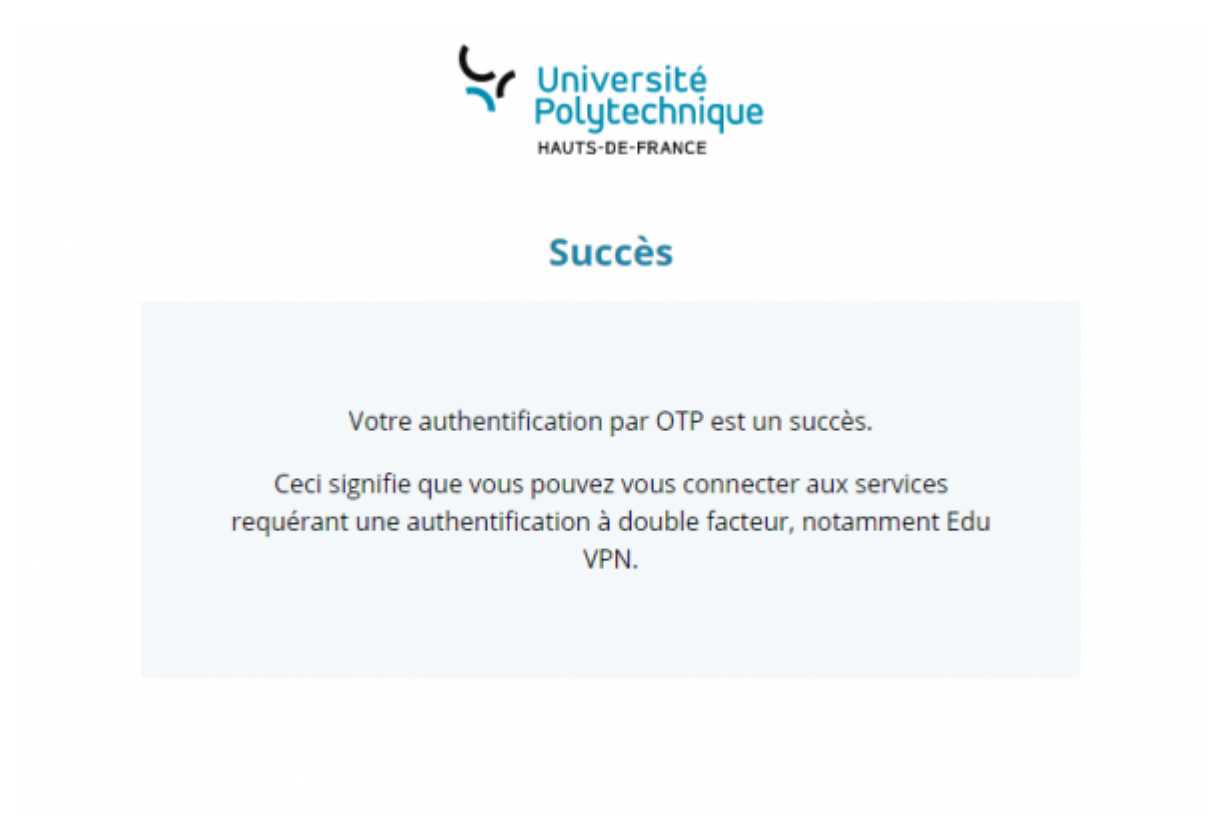

Last update: 2024/03/22 17:11 outils:securite\_et\_reglementation:esup\_otp:1\_activer\_la\_double\_authentification\_avec\_esup\_otp https://www.uphf.fr/wiki/doku.php/outils/securite\_et\_reglementation/esup\_otp/1\_activer\_la\_double\_authentification\_avec\_esup\_otp

From: <https://www.uphf.fr/wiki/>- **Espace de Documentation**

#### Permanent link:

**[https://www.uphf.fr/wiki/doku.php/outils/securite\\_et\\_reglementation/esup\\_otp/1\\_activer\\_la\\_double\\_authentification\\_avec\\_esup\\_otp](https://www.uphf.fr/wiki/doku.php/outils/securite_et_reglementation/esup_otp/1_activer_la_double_authentification_avec_esup_otp)**

Last update: **2024/03/22 17:11**

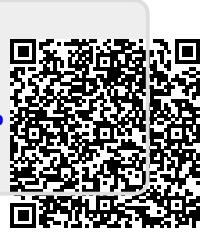